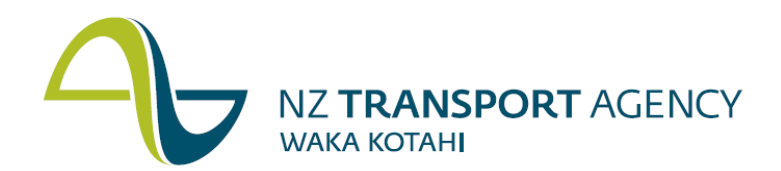

# Planning & Investment Knowledge Base

# User Guide

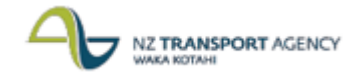

# **Table of Contents**

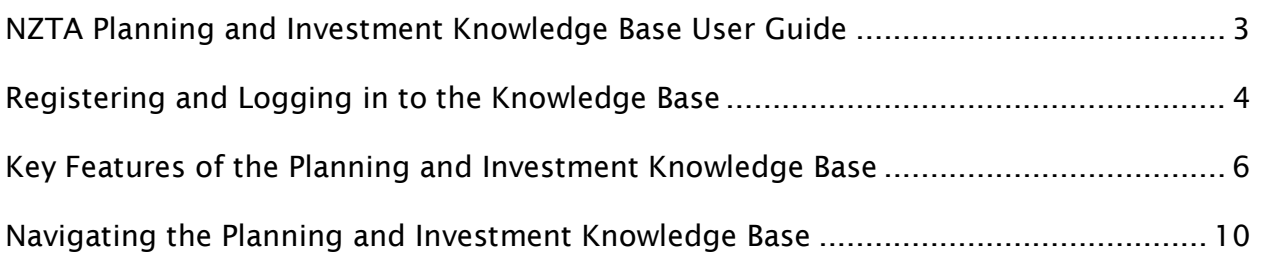

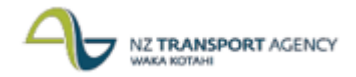

## NZTA Planning and Investment Knowledge Base User Guide

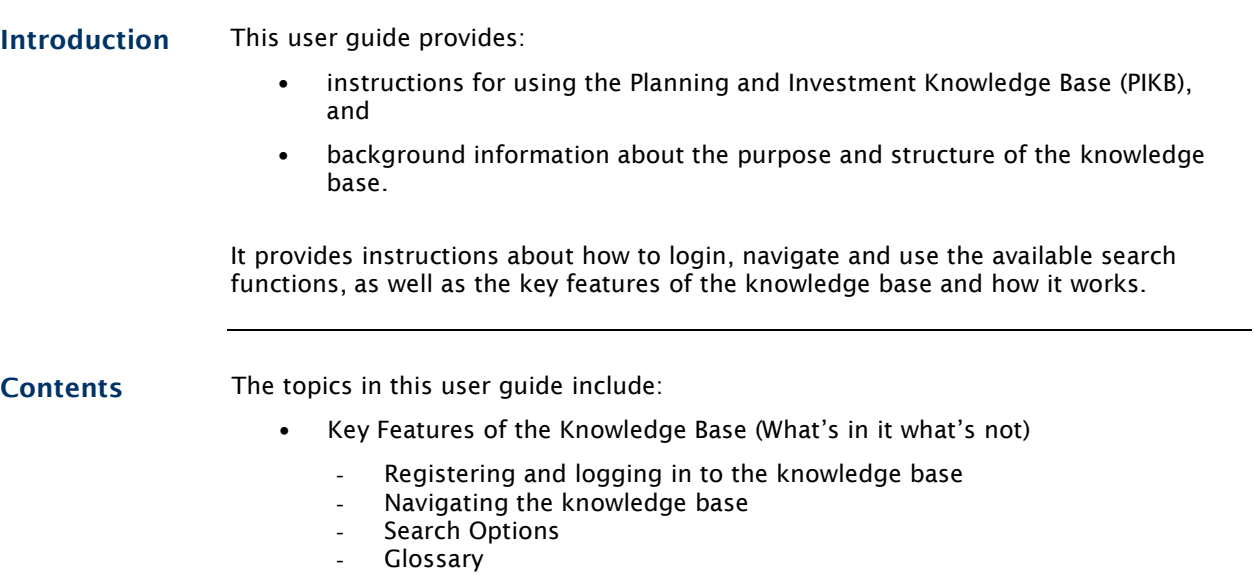

![](_page_3_Picture_1.jpeg)

## Registering and Logging in to the Knowledge Base

![](_page_3_Picture_125.jpeg)

Users must register and login to have the capability to:

- mark favourite pages, and
- submit feedback to NZTA about the knowledge base.

#### Note:

Users are encouraged to register and sign in each time they use the knowledge base, as logins provide increased functionality. Use the following instructions to register/login to the PIKB:

![](_page_3_Figure_9.jpeg)

![](_page_4_Picture_0.jpeg)

## Registering and Logging in to the Knowledge Base, continued

![](_page_4_Picture_46.jpeg)

![](_page_5_Picture_0.jpeg)

![](_page_5_Picture_1.jpeg)

## Key Features of the Planning and Investment Knowledge Base

![](_page_5_Figure_3.jpeg)

![](_page_6_Picture_0.jpeg)

### Key Features of the Planning and Investment Knowledge Base, continued

Tabs The home page includes a set of tabs. By clicking on different tabs you can access useful information about the PIKB.

> Click on the 'Process' tab to view the high level process and drill down to the detailed processes.

Click on the 'Table of Contents' tab to view the contents in the knowledge base as a list of topics.

Click on the 'Additional Resources' tab to view the links to manuals and templates already available through the intranet or internet, with links available for that information.

Click on the 'I Want  $To'$  tab to gain direct access to information and templates that will assist you complete specific processes and procedures.

Click on the 'Overview' tab to read through the principles and high level funding information for the Planning and Investment processes.

Click on the 'Sign In/Register' tab to sign in or register your user identification on the knowledge base.

Click on the red 'The Way We Work' tab to read important information about working with NZTA. This tab holds information about sources of funding assistance and an overview of NZTA's investment principles, which forms the basis and expectations that NZTA has of Approved Organisation, when applying for investment and funding assistance. When you click on the tab the following document links display:

The Way We Work

Sources of funding assistance <sup>1</sup>NZTA's investment principles - overview

Pop-up menus On both the high level process map and the subsequent detailed process maps there are pop-up menus that display when process step boxes contain procedural documents.

#### Note:

Some areas in the high level map do not contain detail process maps, but instead are the repository for high level information that feeds directly into or supports some of the other detailed processes.

To activate the pop-up menus, click the mouse once in the process step box. These pop-up menus contain quick links to procedural guidance documents, checklists, templates and links to related manual information that you may require to complete a particular step in any given process. They may also provide links to other useful related information manuals

![](_page_7_Picture_0.jpeg)

## Key Features of the Planning and Investment Knowledge Base, continued

![](_page_7_Picture_3.jpeg)

![](_page_8_Picture_0.jpeg)

### Key Features of the Planning and Investment Knowledge Base, continued

Glossary Throughout the procedures, checklists and templates documentation you will notice some text/terms are underlined and bolded. If you hover the mouse over these terms a pop-up screen displays with an initial short definition for that specific text/term. Clicking on the pop-up screen will open the glossary, at the specific term, displaying a full definition of the term. Click the 'X' box at the top right-hand corner of the popup screen to close the glossary and return to the original document. You can also go directly to the glossary by way of the 'Glossary' tab situated at the top right of the screen next to the search field. Feedback Glossary GC. Search **Supporting** The PIKB is a dynamic support tool and will always hold the planning and investment current policy and procedures etc. functionality As part of its functionality the technology has the capability to ensure that users are kept abreast of changes on the system by: • providing home page postings about new developments • recording material print-outs and reminding users when that information is changed or updated.

• providing provision for users to feedback information about the system.

#### Home page postings

The home page of the system contains a posting area that may be used by national office to alert users to pending changes on the system, like changes in policy that are under development.

#### Material print outs

When you print out material from the knowledge base, the system records that a hard copy has been produced, when a change has been made to the content.

When you log back in, the system alerts you to the fact that a change has been made to the material you printed out and directs you to refer to the online information rather than the existing hardcopy.

#### Feed back provisions

The system has provision for you to email feedback and requests regarding technical content and system functionality to NZTA national and regional office planning and investment staff.

Once users are logged in their feedback is fed to both the Regional office and to a central National office co-coordinator

![](_page_9_Picture_1.jpeg)

## Navigating the Planning and Investment Knowledge Base

Introduction The PIKB is based on a set of planning and investment processes. These begin with the high level process, which in turn connects to each of the detailed processes, process steps and procedures.

> You can access the procedural information in the knowledge base via a number of options:

- drilling down through the process maps
- entering details in the search functionality, or
- accessing the table of contents.

Drilling down through the process maps The knowledge base is built on a series of process maps that you can drill down through to access information, templates and tools, to assist you in completing specific steps or stages in any of the planning and investment processes.

Clicking on each process in the high level process map takes you to that detailed process. Once in the detailed process map you can hover over each stage in the process to reveal a pop-up menu of procedure documents, tools and templates available to assist you complete that particular step in the process.

Use the following instructions and screen shots in the following example to practise drilling down through the process maps:

![](_page_9_Picture_12.jpeg)

![](_page_10_Picture_1.jpeg)

## Navigating the Planning and Investment Knowledge Base, continued

![](_page_10_Picture_63.jpeg)

## Navigating the Planning and Investment Knowledge Base, continued

![](_page_11_Picture_86.jpeg)